## Turnitin

Turnitin is a plagiarism detection tool that checks the integrity of the documents your students submit. It acts the same way as if you were to add an assignment in Brightspace, but with Turnitin turned on, it will look for plagiarism in the submitted documents. This page will give you step by step instructions on how to use Turnitin in your course(s).

- 1. Log in to Brightspace and access the course you want to add a Turnitin Assignment to
- 2. On the navigation bar click **Content**

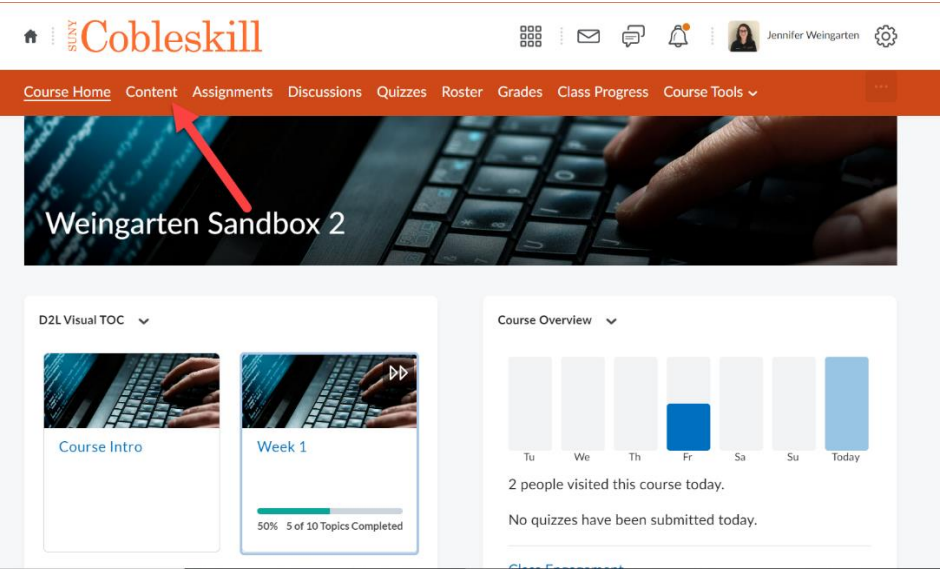

- 3. On the left side select the week/module that you want to add a Turnitin Assignment to. You can create a new week/module by entering the name in the **Add a module…** box
- 4. Click the blue **Upload/Create** button

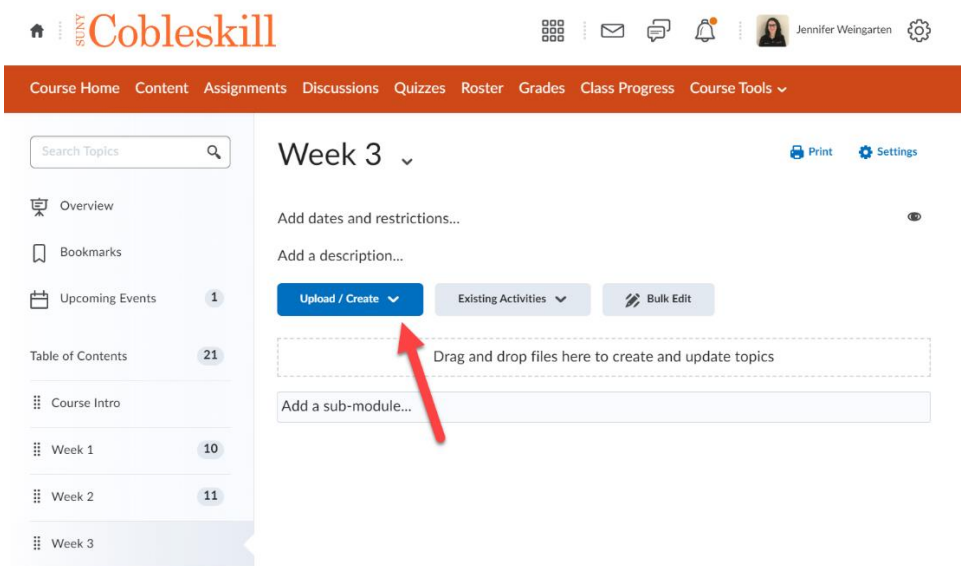

5. After clicking the Upload/Create button, scroll down and select **New Assignment**

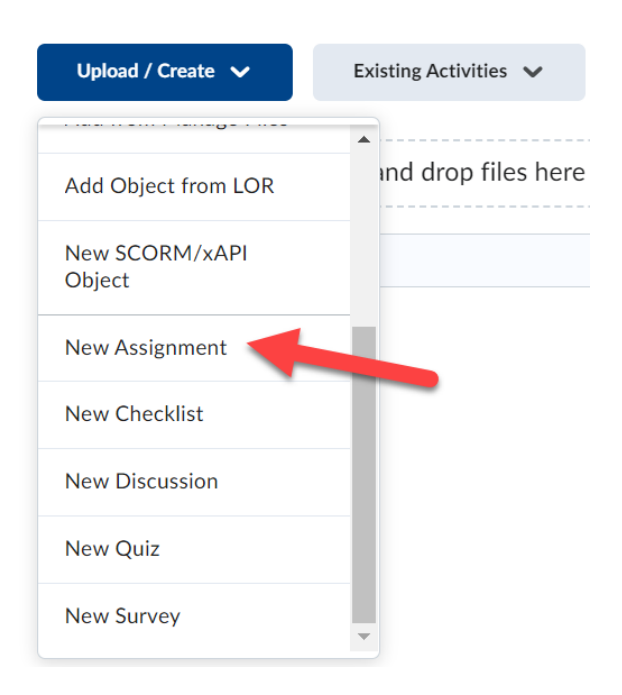

6. Give the assignment a name, grade value, and instructions. You can also upload a document for the students to refer to as an example or as an instruction file.

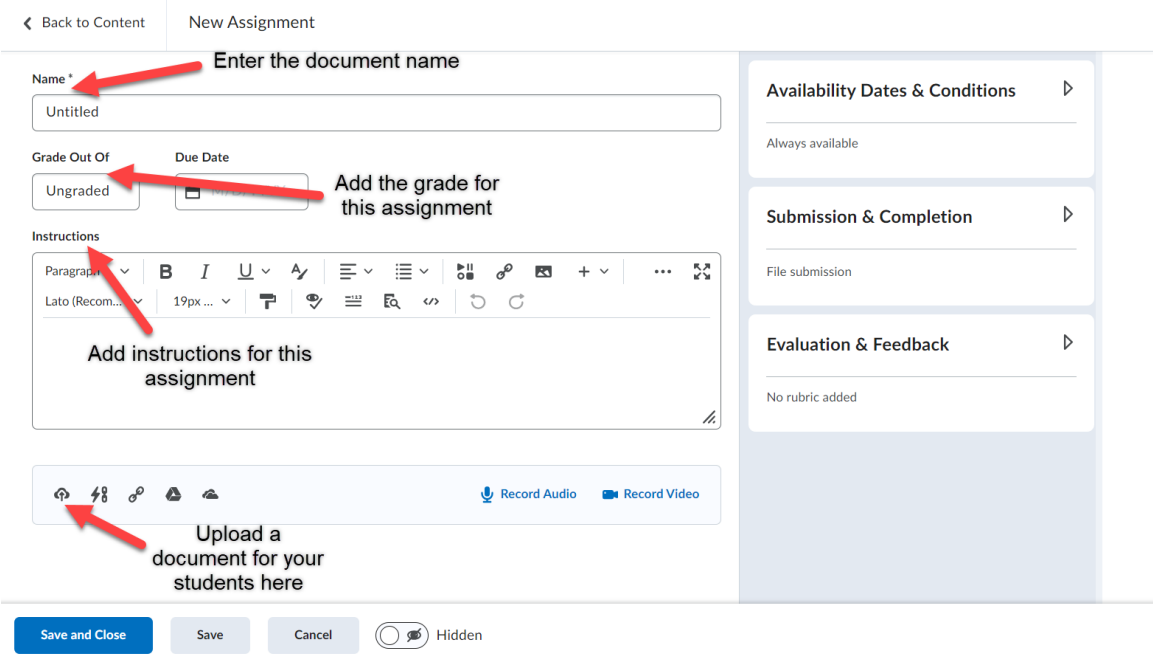

7. On the right side click **Availability Dates & Conditions**. Here you can add a start date, end date, and release conditions.

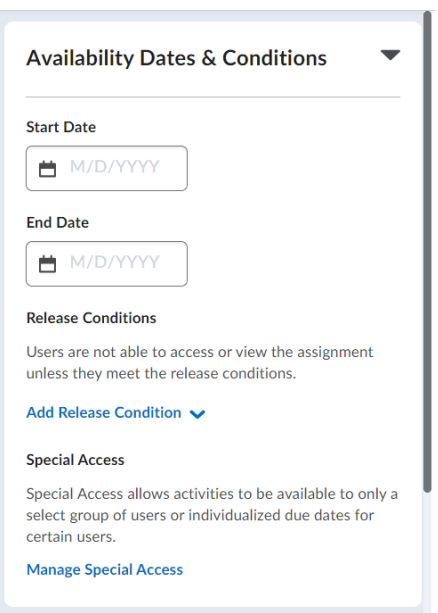

8. On the right side click **Submission & Completion** to add the assignment to a category grade in the gradebook and set the submission type.

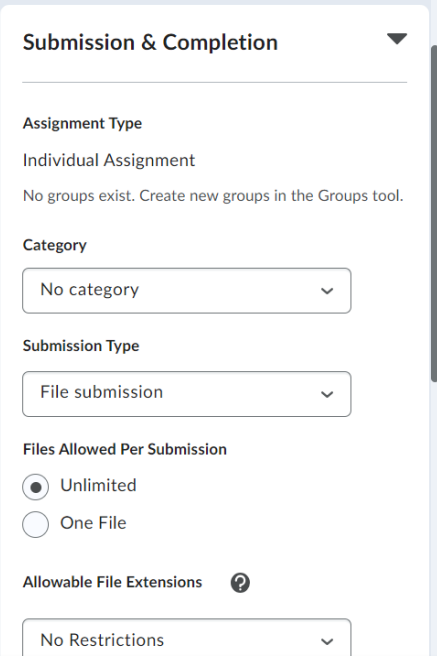

9. On the right side click **Evaluation & Feedback**, scroll to the bottom, and click **Manage Turnitin**

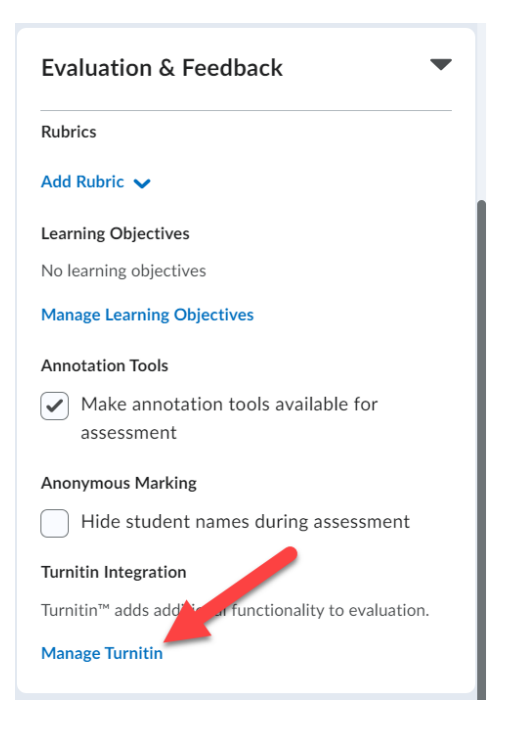

10. In the Turnitin Integration window you must click the check box for **Enable Similarity Report for this folder**, and you can choose if you want to allow learners to see their similarity report in the submissions folder. When you are done with the settings, click **Save**

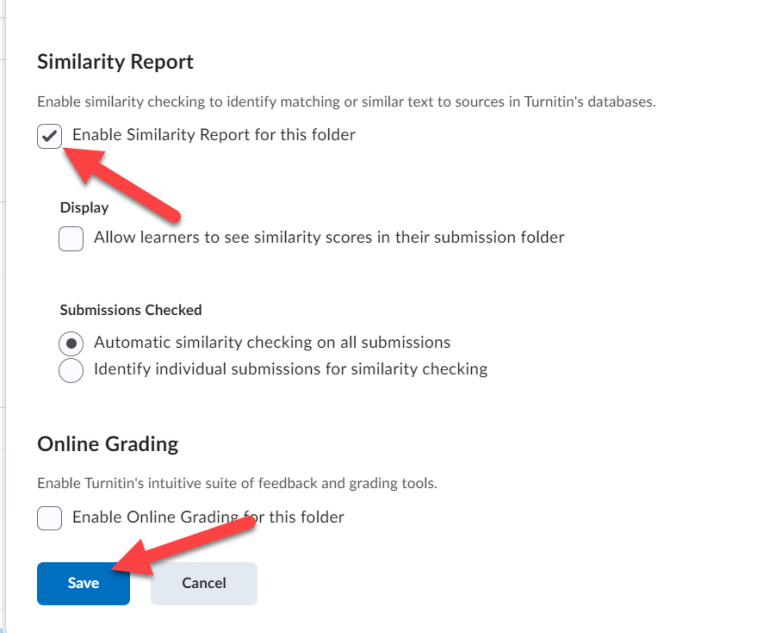

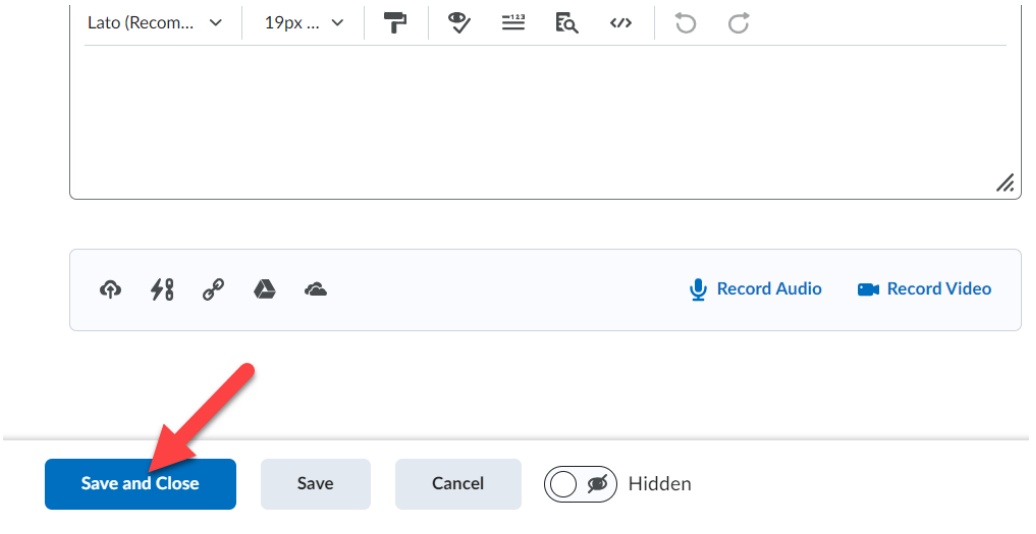

11. Click **Save and Close** when you are done with the settings for this Turnitin assignments